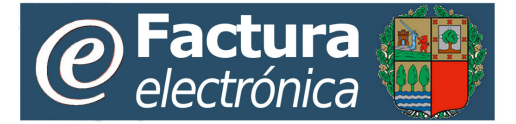

# **EAEko sektore publikoaren fakturazio elektronikoaren zerbitzua**

**Gida azkarra**

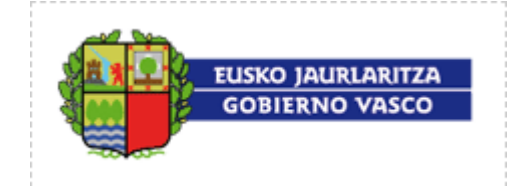

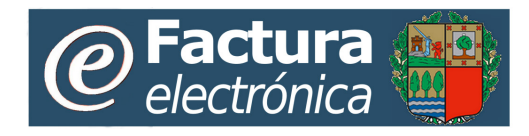

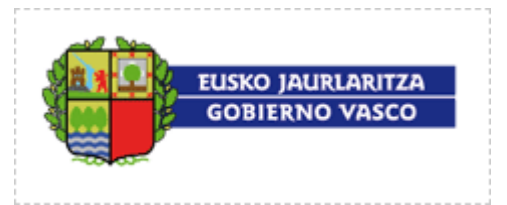

## **Edukien taula**

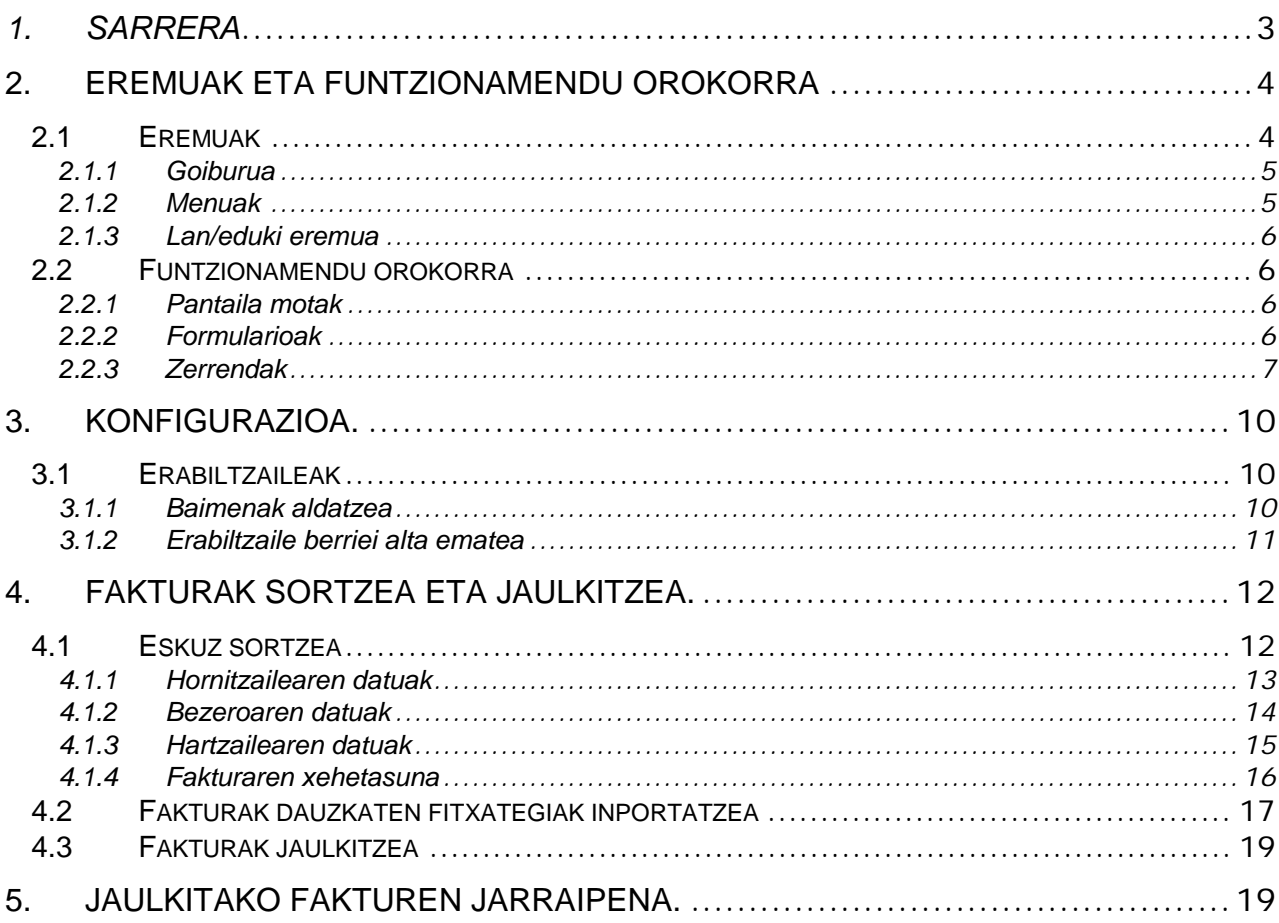

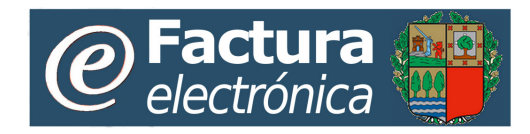

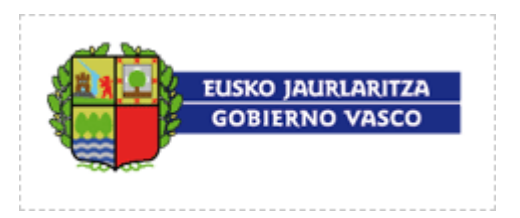

## <span id="page-2-0"></span>*1. Sarrera*

Euskal Autonomia Erkidegoko sektore publikoaren fakturazio elektronikoaren zerbitzuaren web-atariari buruzko (aurrerantzean, web-ataria) gida azkar hau Euskal Autonomia  $E$ rkidegoko Administrazioari fakturak $1$  eskuzko moduaren bitartez bidaltzea erabakitzen duten hornitzaileentzat da.

Dokumentu honen helburua erabilerari buruzko erreferentzia azkarra izatea da.

Informazio askoz ere osatuagoa nahi izanez gero, *web-atariko erabiltzaileen gidaliburu osoa* begiratu daiteke. Gidaliburu horretan, aukera guzti-guztiei buruzko informazio zehatza agertzen da.

Gida azkar honetan, web-ataria nola erabil daitekeen eta atariaren bidez fakturak nola jaulki daitezkeen jakiteko informazio orokorra agertzen da.

Euskal Autonomia Erkidegoko sektore publikoaren fakturazio elektronikoaren zerbitzua fakturazio digitalerako plataforma batean oinarritzen da. Plataforma horren bidez, Euskal Autonomia Erkidegoko Administrazioak eta bere hornitzaileek formatu digitaleko fakturak elkartrukatu ditzakete, indarrean dagoen arlo horretako legedia betez, eta beraz, papera erabiltzeari utz diezaiokete.

Web-atariak hornitzaileei plataforma eskuz erabiltzeko aukera ematen die. Interneteko nabigatzaile bat erabiliz (adib.: Microsoft Internet Explorer), hainbat erabiltzaileren bitartez konektatu ahal izango dira.

Web-ataria hiru bloke handitan zatituta dago, ikuspegi funtzionaletik:

- Konfigurazioa eta parametroen zehaztapena
- Fakturak jaulkitzeko funtzionalitateak
- Fakturen kontsulta

i,

Bloke horietako bakoitzaren funtzionamendu orokorra azaldu baino lehen, hurrengo atalean, «Eremuak eta nabigazioa» izenekoan, web-atariaren funtzionamendu-arau orokorrak argituko ditugu.

<span id="page-2-1"></span><sup>1</sup> *Gida azkarrean*, «faktura» hitza hiru hauetatik edozein aipatzeko erabiliko dugu: faktura arrunta, autofaktura eta faktura zuzentzailea.

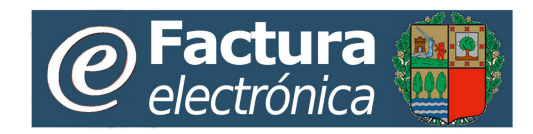

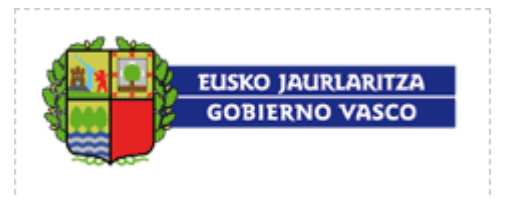

## <span id="page-3-0"></span>**2. Eremuak eta funtzionamendu orokorra**

### <span id="page-3-1"></span>*2.1 Eremuak*

Web-atariko pantaila guztiek itxura berdintsua daukate, eremu bisual berdinetan banatuta baitaude. Honako hauek dira: **Goiburua, menuak eta lan/eduki eremua**.

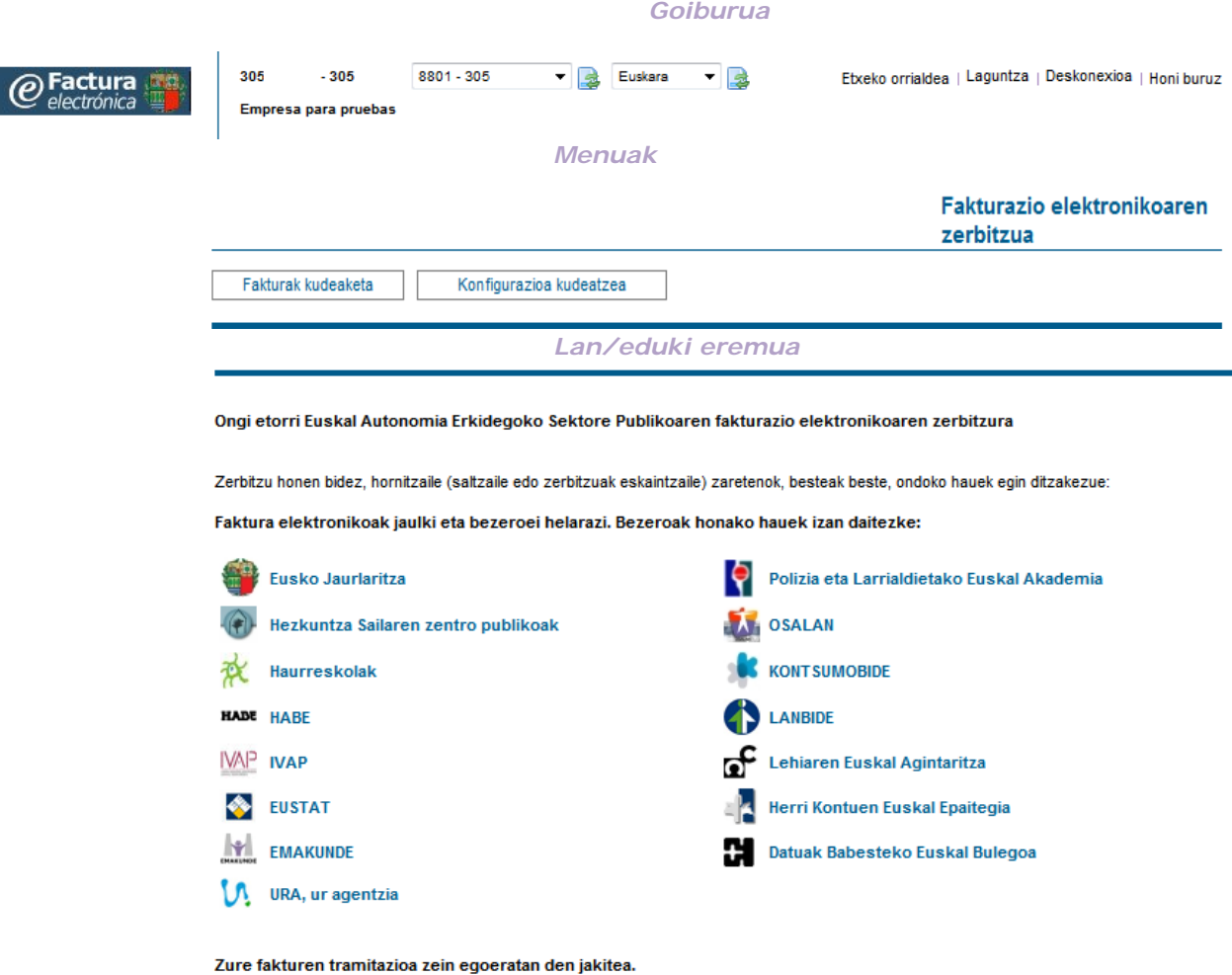

Fakturak egoera hauetan egon daitezke:

- 
- en sammen varar andet andet andet andet andet andet andet andet andet andet andet andet and the registrature and of the registrature of the registrature of the registrature of the registrature of the registrature of the re
- · Onartua. Organo eskumendunak onartua du faktura elektronikoa.
- · Baztertua. Organo eskumendunak ez du faktura elektronikoa onartu.
- · Kontabilizatua. Ordainketa-obligazioaren onarpena kontabilizatu da. • Ordaindua. Kontabilizatu da faktura ordaintzeko agindua.
- 

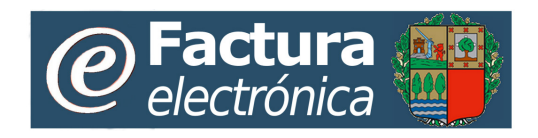

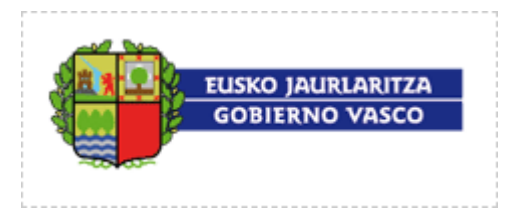

### <span id="page-4-0"></span>**2.1.1 Goiburua**

Eremu honetan, erabiltzaileari eta web-atariari buruzko informazioa agertzen da.

Eremu honetan, zera egin ahal izango duzu:

• Erabiltzailea hainbat entitatetan erregistraturik badago, badu enpresaz aldatzea 1<sup>--------</sup> - 8801 - 1<sup>-----------</sup>3V Ξİ R

Goitibeherako menuan dagokion IFK aukeratuko dugu,

eskuineko botoian sakatuta.

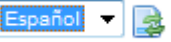

• Lanerako hizkuntza aldatu: Goitibeherako koadroaren hizkuntza aukeratuz eta

- eskuineko botoia sakatuz. • Edozein pantailatatik hasierakora itzuli: «Etxeko orrialdea» aukera sakatuz
- Aurrean duzun lan-pantailari buruzko laguntza espezifikoa lortu: «Laguntza» aukera sakatuz
- Web-atariari buruzko informazio orokorra lortu: «Honi buruz» aukera sakatuz.

#### <span id="page-4-1"></span>**2.1.2 Menuak**

Menuen eremuan, nabigatzeko aukerak agertzen zaizkio erabiltzaileari. «Fakturen kudeaketa» eta «Konfigurazioaren kudeaketa» multzoetan agertzen dira. Multzo bakoitza aukeratzean, horrekin lotutako menuak agertzen dira, mailaz maila, egin beharreko operazio bakoitzarekin lotutako pantailara iritsi arte. Hauek dira:

Fakturen kudeaketa:

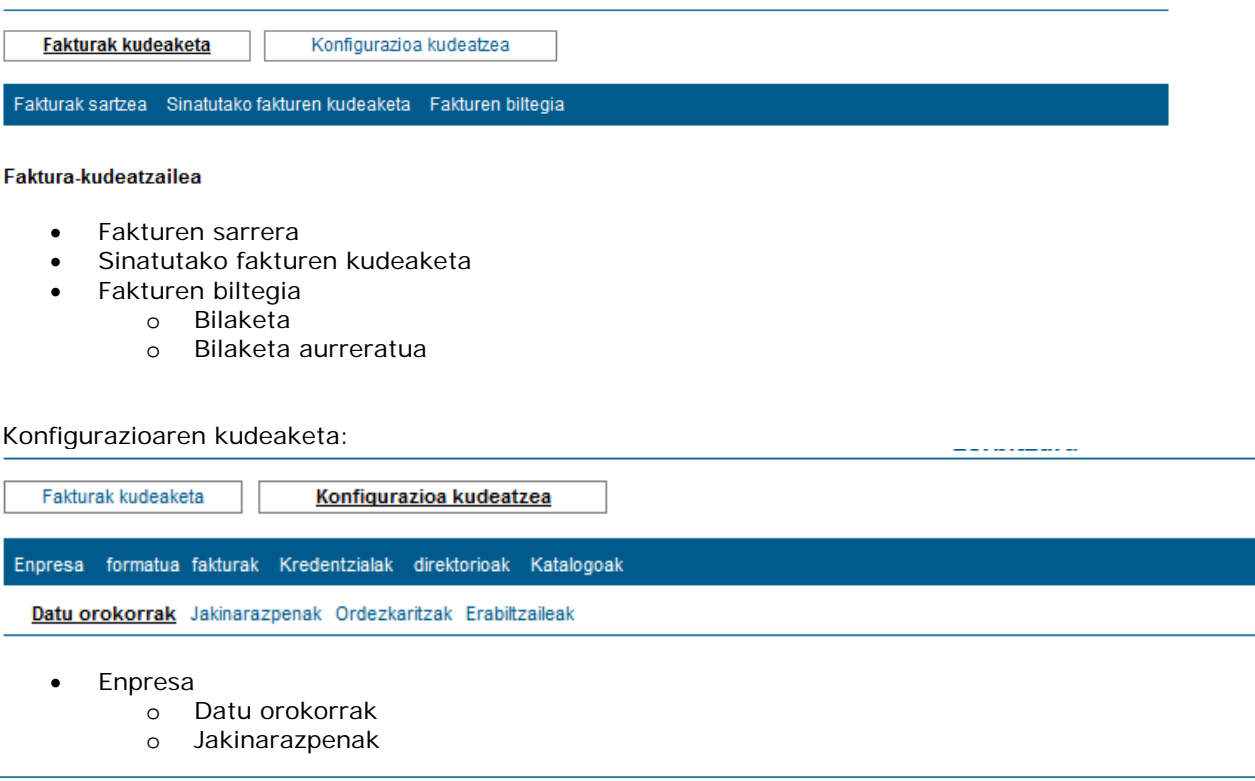

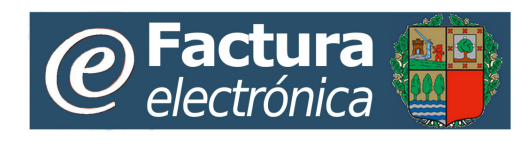

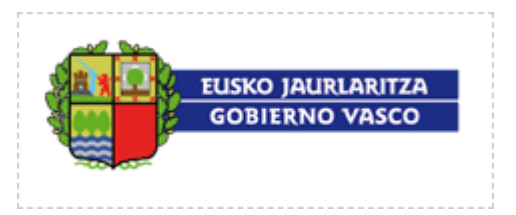

- o Ordezkaritzak
- o Erabiltzaileak
- Faktura-formatua
- Kredentzialak
- Helbideak-> Fakturazio-helbideak
- Katalogoa

Eremu honetan, zera egin ahal izango duzu:

• Atariko funtzionalitateetan nabigatu.

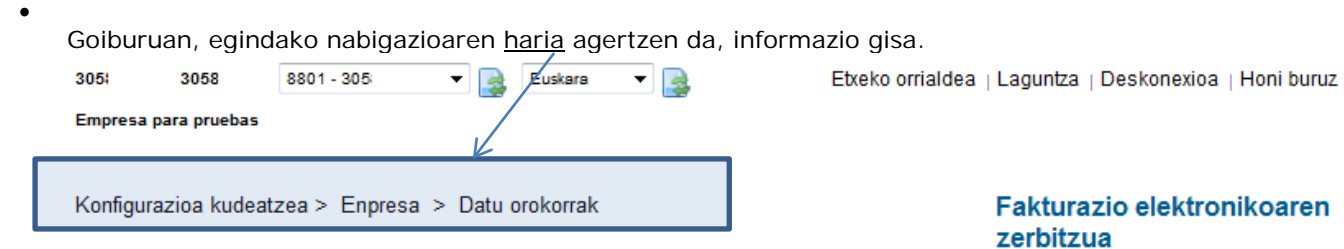

### <span id="page-5-0"></span>**2.1.3 Lan/eduki eremua**

Lana/edukiak eremuan, menuan aukeratutakoarekin lotutako informazioa agertzen da.

- Menuan aukeratutakoak beste hainbat aukera ematen baditu (azpimenuak), lan-eremuan eduki bat agertuko da, egindako aukerak ematen dituen aukeren inguruko azalpen labur batekin.
- Menuan aukeratutakoa operazio bakar batekin lotuta baldin badago, lan-eremuan horri dagokion lan-pantaila agertuko da.

### <span id="page-5-1"></span>*2.2 Funtzionamendu orokorra*

### <span id="page-5-2"></span>**2.2.1 Pantaila motak**

- Formularioak: Datuak osatzeko pantailak
- Zerrenda-pantailak
- Edukiak: Informazio estatikoko pantailak dira, erabiltzaileak ezin du inolako ekintzarik egin.
- Prozesuaren emaitzak: Prozesu askotan, prozesuak eskatutako ekintzei dagokionez zein emaitza izan duen jakinarazteko pantaila bat agertzen da. Erabiltzaileak ezin du batere ekintzarik egin; onartzeko botoia sakatuz informazioa jasotzat eman besterik ez.

### <span id="page-5-3"></span>**2.2.2 Formularioak**

Formulario erako pantaila guztietan bete beharreko eremuak agertzen dira, nahitaezkoak zeintzuk diren adierazita. Elementu berriei alta emateko aukeren bidez eskura daitezke.

Erabiltzaileak informazioa grabatzeko edo hura bertan behera uzteko aukera izango du.

• Informazioa grabatzerakoan, datu-basean grabatu baino lehen, informazioa ondo dagoen egiaztatuko da, nahitaezko informazioa adierazi den aztertuz eta datuen euren balioztatzeak eginez. Egiaztapenean akatsen bat antzemanez gero, pantailaren goiko aldean mezu bat agertuko da akatsaren berri emateko eta, kasuan kasu, zuzendu edo osatu beharreko informazio-eremuak zein diren adieraziko du. Hurrengo adibidean agertzen den bezala:

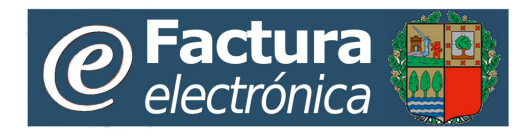

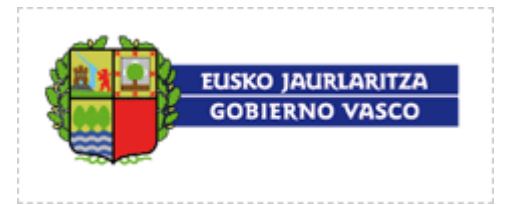

 $\bullet$ 

Mesedez, berrikusi datu hauek:

- · 'Prezioa:' derrigorrezkoa da.
- · 'Loteko unitateak:' derrigorrezkoa da.

#### **Direktorioa**

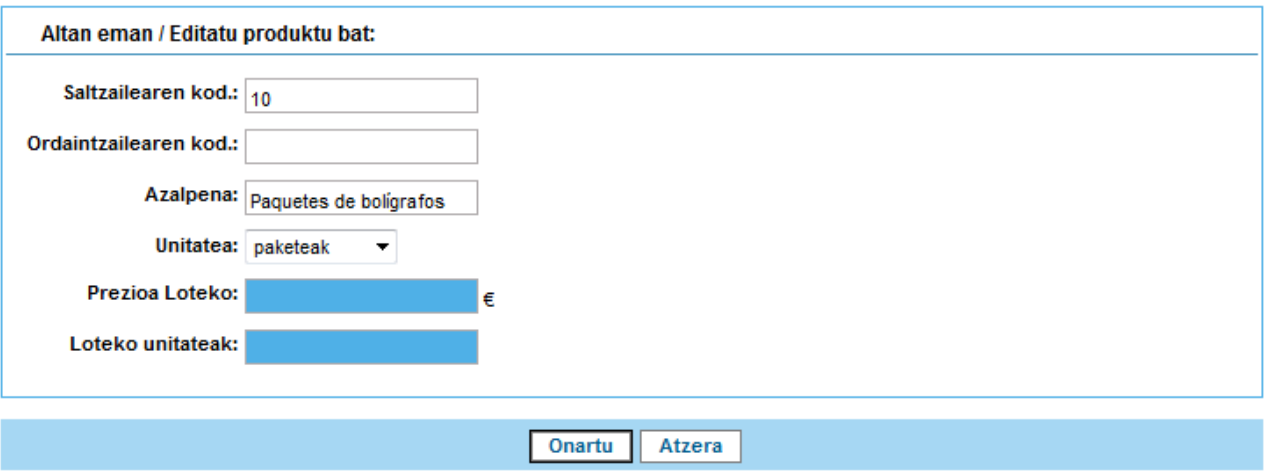

• Itzultzean, aurreko aukerara nabigatuko dugu.

### <span id="page-6-0"></span>**2.2.3 Zerrendak**

Zerrendak taula formatuan agertzen dira eta berdin funtzionatzen dute.

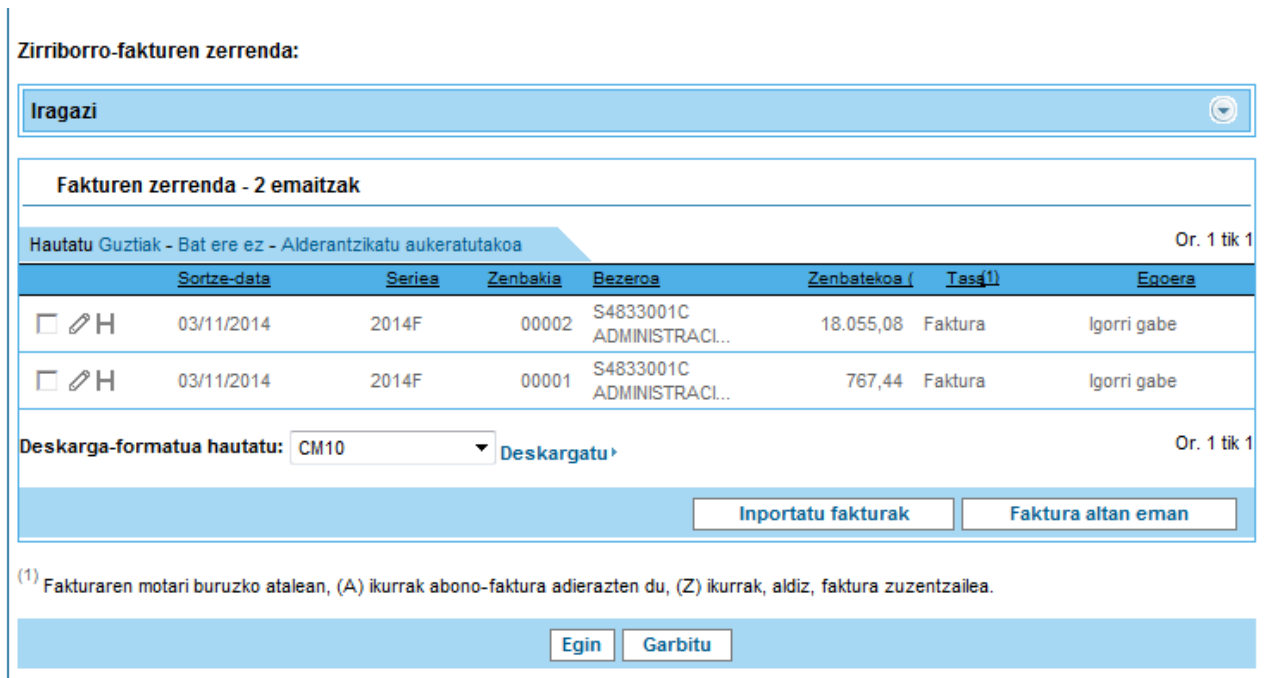

Zerrendetan ondorengo ekintzak egin ahal izango dira:

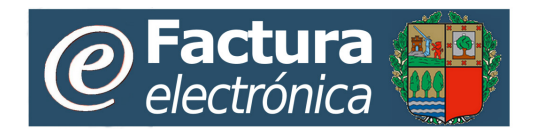

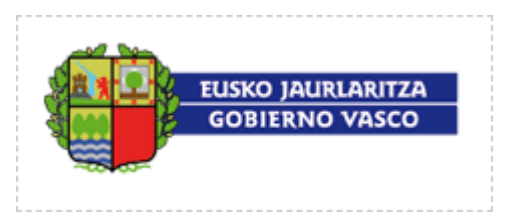

- **Ordenatu:** Zerrenden zutabe guztiek ordenatzeko aukera ematen dute. Zutabearen etiketan sakatuz gero, bilaketaren emaitza berriz agertuko da, goitik behera ordenatuta; zutabearen etiketan berriz sakatuz gero, alderantzizko ordenan agertuko da.
	- **EBezeroa** Sortze-data Seriea Zenbakia Zenbatekoa (€)  $T$ asa $(1)$ Egoera
- Emaitza-orrialdeetan **nabigatu**: taularen goiko aldean, eskuineko ertzean, agertzen diren gezien bitartez, emaitza-orrialde batetik bestera nabigatzeko aukera izango dugu. Hala, zuzenean aurreko, hurrengo, lehenengo eta azken orrialdera joatea ahalbidetuko digu.

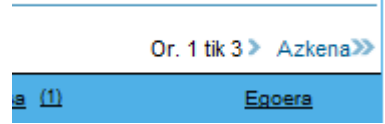

• **Elementuak aukeratu:** lerro bakoitzeko laukian sakatuz gero, lerro hori aukeratuta geratuko da. Taularen beheko aldean ekintza batzuk egitea ahalbidetzen duten botoiak agertzen direnean erabiltzen da aukeraketa. Botoia sakatzerakoan hautatutako ekintza aukeraketa osoan aplikatuko da.

Taulen goiko aldean, elementuen aukeraketarekin lotuta, aukera azkarrak erabiltzeko modua dago: Guztiak, Bat ere ez, Alderantzikatu aukeratutakoa:

Hautatu Guztiak - Bat ere ez - Alderantzikatu aukeratutakoa

Elementu guztiak aukeratu, aukeraketa ezabatu edo alderantzikatzeko (aukeratu gabe zeudenak markatzen ditu eta aukeratutakoak desmarkatu).

#### • **Iragazi:**

Iragazi

Edozein zerrenda-pantailaren bilaketa mugatu daiteke, iragazkiak erabiliz (pantaila bakoitzak bere iragazkiak izango ditu).

Iragazte funtzioak erabili ahal izateko, berdin egin behar da:

o 1. urratsa: «Iragazi» aukera zabaldu, gezia sakatuz

o 2. urratsa: Bilaketa egiteko irizpideak zehaztu, eremuak betez

- o 3. urratsa: Kontsulta berriz egin, «Iragazi» aukera sakatuz. Kontsulta egiterakoan,
- «Iragazi» aukera berriz konprimituko da, kontsultaren emaitzari espazio osoa uzteko.

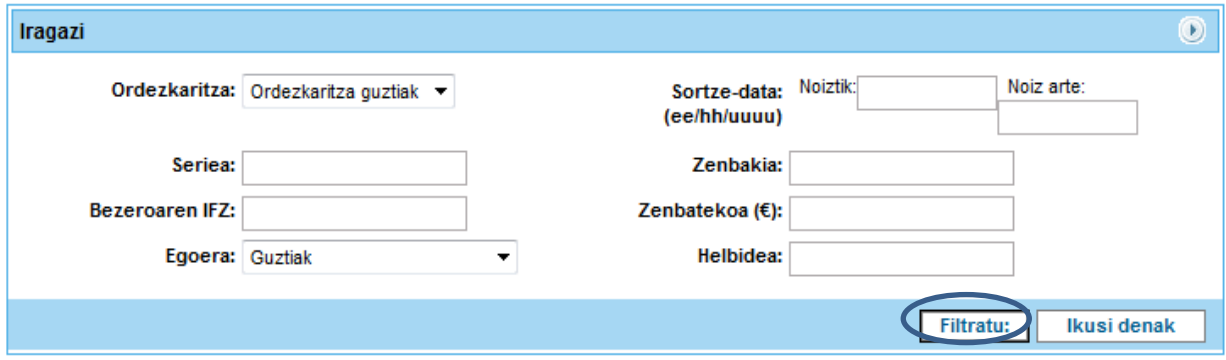

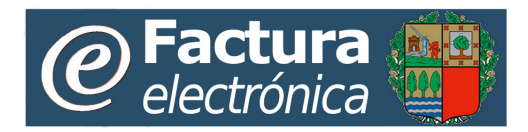

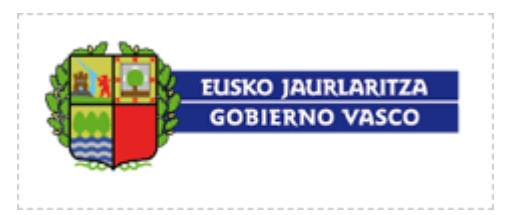

Aplikatutako iragazkiak desegin egin daitezke, «denak ikusi» aukera eginez, beteta dauden «Iragazi» aukerako eremu guztiak eskuz garbituz edo berriz ere «Iragazi» sakatuz.

• **Erregistroko xehetasunak ikustea:** Zerrendan agertzen den informazioa garrantzitsuentzat jotzen ditugun erregistroko datuen aukeraketa bat da. Erregistroko xehetasun guztiak ikusteko,

zerrenda gehienetan «Arkatza» edo «Lupa» aukerak agertzen dira.

Ikono horietan sakatuz gero, formulario moduko pantaila batean, informazio osoa agertuko da, editatzeko edo kontsultatzeko, aukeratutako kasuaren arabera.

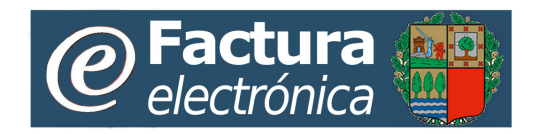

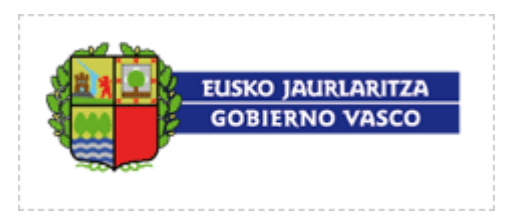

# <span id="page-9-0"></span>**3. Konfigurazioa.**

**Konfigurazioaren kudeaketa** menura «Konfigurazioaren kudeatzailea» rola duten erabiltzaileek bakarrik izango dute sarbidea eta horrek enpresaren oinarrizko eta segurtasunezko informazioa kudeatzea ahalbidetuko die.

Gida honetan, ezaugarri nagusiak nabarmenduko ditugu:

- **Enpresa:** zerga arloko datuen, jakinarazpenak egiteko logo pertsonalizatuaren eta PDF plantillen eta fakturen erabiltzaileak erabiltzen duen identifikatzaile fiskalaren konfigurazioa agertuko da.
- **Jakinarazpenak:** fakturen egoera-aldaketekin lotutako oharrak konfiguratzea ahalbidetuko du, web-atarira konektatu behar izan gabe horien berri izateko.
- **Ordezkaritzak:** ordezkaritza/sailen kudeaketa, fakturak horien arabera banatu eta kudeatzeko.
- **Erabiltzaileak.** fakturak kudeatu edo enpresari buruzko datuak aldatzeko (alta eman, ezabatu eta aldatu) ahalmena izango duten erabiltzaileen kudeaketa.
- **Helbideak:** fakturei alta emateko erabili beharreko fakturazio-helbideen kudeaketa.
- **Katalogoa:** enpresa erabiltzaileak konfiguratuta daukan produktu eta/edo zerbitzuen zerrenda agertuko da.

### <span id="page-9-1"></span>*3.1 Erabiltzaileak*

Hornitzaile bakoitzari lehen erabiltzailea emango zaio, plataforman alta emateko prozesuaren parte gisa, web-atarirako sarbidea izan dezan. Lehenengo erabiltzaile hori alta emateko prozesuan erabilitako agiriaren NANarekin lotuta egongo da eta «Konfigurazioaren kudeatzailea» eta «Fakturen kudeatzailea» rolak edukiko dituenez, hasieratik, web-atarian edozein operazio egin ahal izango du.

**Erabiltzaileak** aukeraren bitartez (Konfigurazioaren kudeaketa ataleko azpimenua), «Konfigurazioaren kudeatzailea» funtzioa betetzeko baimena daukan edozein erabiltzailek enpresarekin lotutako erabiltzaileen datuak kudeatu ahal izango ditu (erabiltzaile berriak sortzeko, baimenak aldatzeko, eta abar).

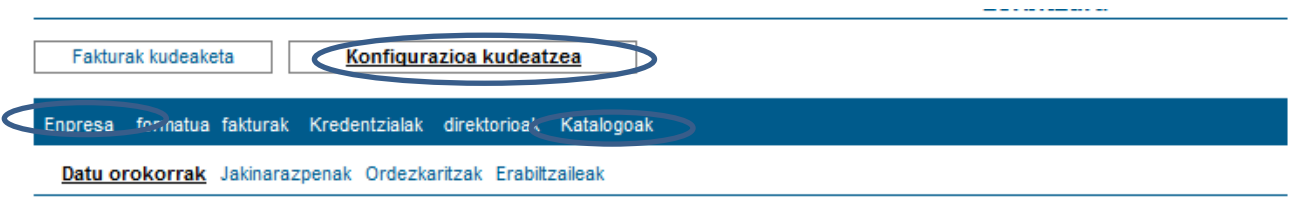

### <span id="page-9-2"></span>**3.1.1 Baimenak aldatzea**

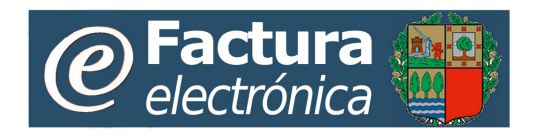

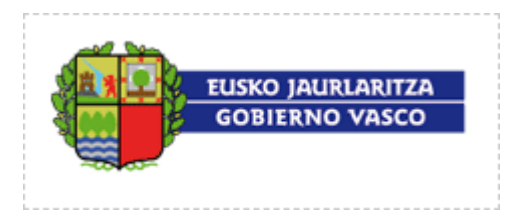

Erabiltzaile baten baimenak eta bere datu gehienak aldatzeko –adibidez, baimen gehiago emateko/baimenak aldatzeko–, haren xehetasunetara joan behar dugu, erabiltzaileen zerrendaren bidez, eta «Arkatza» aukera sakatu.

Agertuko den formularioak eremu hauek aldatzea ahalbidetuko digu:

- Rola: «Konfigurazioaren kudeatzailea» eta/edo «Fakturaren kudeatzailea» rolak markatzeko edo desmarkatzeko aukera ematen du.
- Ageriko ordezkaritzak: Erabiltzaileak ageriko ordezkaritzarik ez baldin badauka, ezingo du fakturarik kudeatu. Enpresa sortzean, besterik ezean, lehenengo ordezkaritza orokorra sortzen da, eta ordezkaritzarik konfiguratu nahi ez badugu, erabiltzaile guztiei esleitu beharko diegu, fakturak kudeatu ahal izan ditzaten.

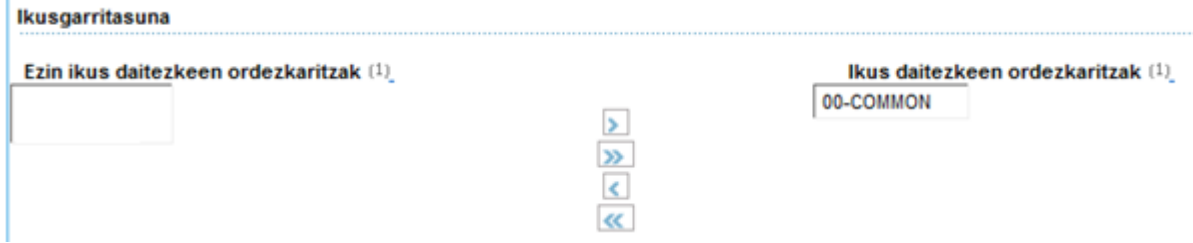

Ordezkaritzak esleitzeko (erabiltzaileentzat agerikoak izateko), hurrengo pausoak eman beharko ditugu:

1. 1. urratsa: Zerrendan ez-ageriko gisa agertzen direnetatik beharrezkoak aukeratu, ordezkaritza bakoitzean sakatuz (edo, kasuan kasu, ordezkaritza generikoa). Ordezkaritzaren izenean sakatuta, aukeratu gisa agertuko da (beste kolore bateko itzalarekin).

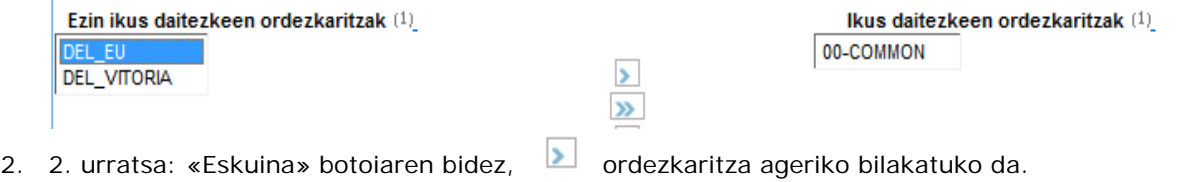

Azken emaitza:<br>Ikusoarritasuna

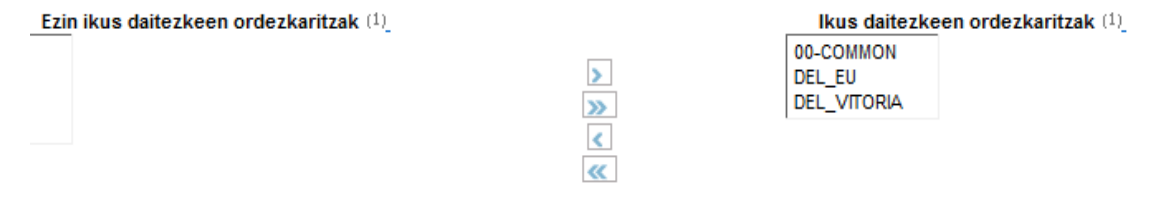

• NANa edo ziurtagiriaren Id-a: Web-atarira sartu ahal izateko, ziurtagiri digital bat behar dugu eta ziurtagiri horrek beti barne-identifikatzaile bat izango du. Eremu horretan, barneidentifikatzaile horren balioa adierazi beharko da. (Datuaren balioa ezagutzeko, kontsultatu ziurtagiria jaulki duen enpresarekin). Ezinezkoa da plataforman ziurtagiri-identifikatzaile bereko bi erabiltzaile izatea.

#### <span id="page-10-0"></span>**3.1.2 Erabiltzaile berriei alta ematea**

Erabiltzaileei alta emateko formularioa aldaketak egitekoaren antzekoa da. Datuak berdin-berdin betetzen dira, baina kasu honetan, erabiltzaileari barne-kode bat esleitu beharko zaio. Hori garrantzitsua ez dela ematen duen arren, batzuetan plataformaren barne-prozesuetarako erabiltzen da. Erabiltzailearen barne-kode horrek ezin du izan plataforman dagoeneko jasota dagoen beste baten berdina. Beraz, agian balio bat baino gehiagorekin probatu beharko dugu.

*EAEko fakturazio elektronikoren zerbitzua – Web-atariari buruzko gida azkarra. 11. orrialdea*

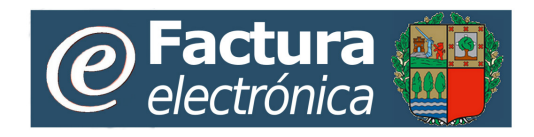

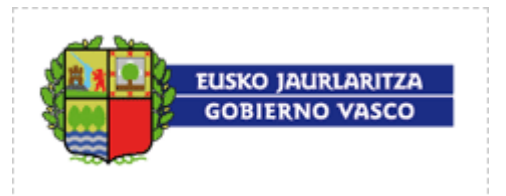

# <span id="page-11-0"></span>**4. Fakturak sortzea eta jaulkitzea.**

### <span id="page-11-1"></span>*4.1 Eskuz sortzea*

Web Moduluko azpimenuko **Fakturen kudeaketa** aukeraren bitartez, erabiltzaileek fakturak eskuz osatu ahal izango dituzte eta ondoren jaulki.

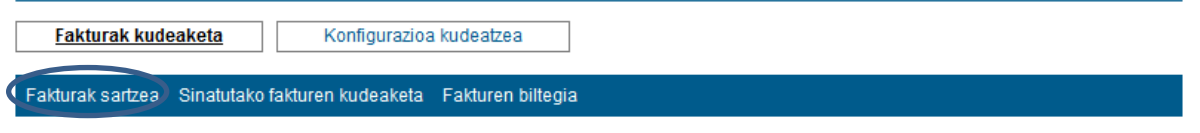

Menuko **«Fakturen sartzea»** aukeratuz gero, erabiltzaileak alta emanda dituen fakturetatik oraindik jaulki ez direnen zerrenda agertuko da.

#### Zirriborro-fakturen zerrenda:

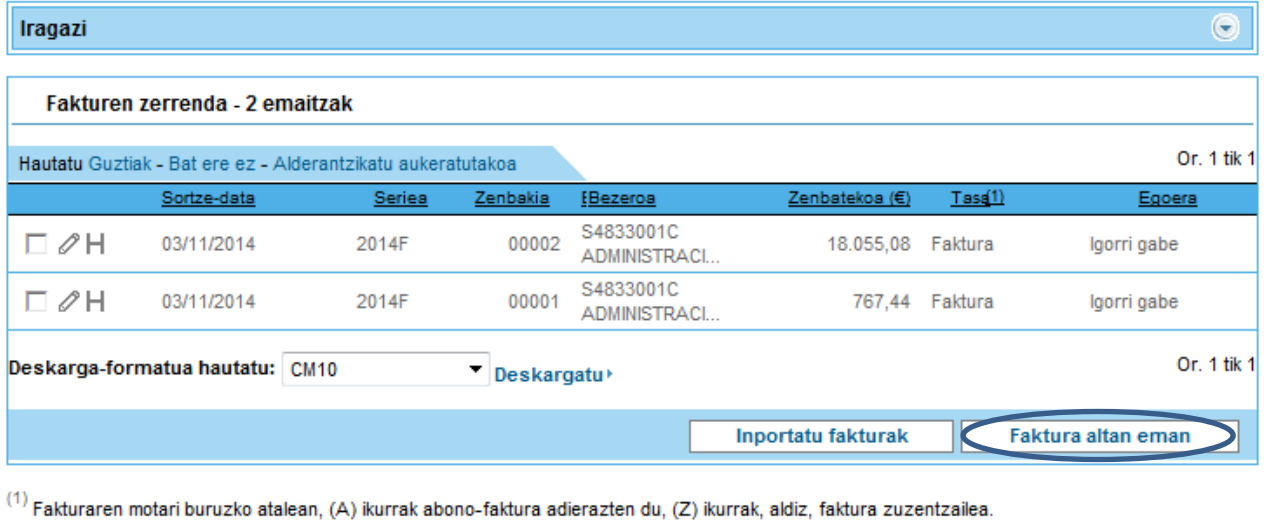

Egin Garbitu

**«Fakturari alta eman»** botoia sakatuz gero, pantailan faktura berri baten datuak jartzeko formularioa kargatuko da. Nahiz eta faktura jaulkitzerakoan indarreko araudia betetzeko nahitaezko datu guztiak jasota ote dauden aztertuko den, alta emateko formularioaren bidez faktura partzialki grabatu ahal izango da. Faktura grabatu ahal izateko, datu batzuk bakarrik exijituko dira nahitaezko gisa (datu orokorrak, hornitzailea eta bezeroa); «\*» ikurrarekin markatuta agertuko dira.

Fakturako datuak ondorengo ataletan banatuta idatzi beharko ditugu:

*EAEko fakturazio elektronikoren zerbitzua – Web-atariari buruzko gida azkarra. 12. orrialdea*

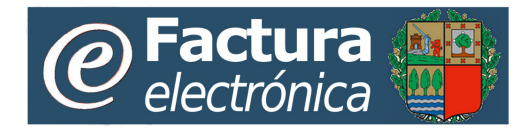

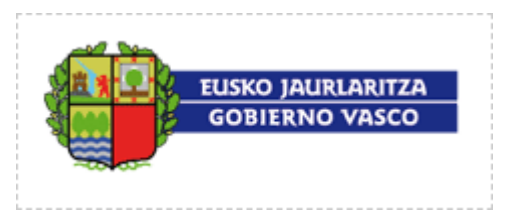

- Datu orokorrak: Zenbakia, fakturaren datak eta fakturaren kontzeptu orokorra
- Hornitzailearen datuak
- Bezeroaren datuak
- Hartzailearen datuak
- Xehetasuna: Lerro multzoa / Zergak eta deskontuak / Fakturaren errekarguak
- Ordainketa egiteko jarraibideak: Ordainketa egiteko ez da nahitaezkoa informazioa jartzea, izan ere, askotan «erakunde» bakoitzak zehaztutako baldintzen mende daude. Gogoan izan, adibidez:
	- o Eusko Jaurlaritzak eta haren mendeko erakundeak: ez da beharrezkoa fakturako<br>Ordaintzeko modua» eremua betetzea, ordainketaren izapidetzea Eusko «Ordaintzeko modua» eremua **[Jaurlaritzaren hirugarrenen erregistroan](http://www.ogasun.ejgv.euskadi.net/r51-341/es/contenidos/informacion/regtelter_infor/eu_rtt/infor_rtt.html)** agertzen diren banku-datuen arabera egiten delako. Aipatu beharrekoa da faktura kobratu ahal izateko ezinbestekoa dela aipatutako erregistroan izenda emanda egotea.
	- o Hezkuntza Sailaren zentro publikoak: ez da beharrezkoa fakturako «Ordaintzeko modua» eremua betetzea, ordainketaren izapidetzea ikastetxeari aurretik adierazitako banku-datuen arabera egiten delako.
- Oharrak

Atal horietako gehienak konprimituta agertzen dira. Atal bakoitzeko datuak osatzeko, lehenik eta behin, atala zabaldu beharko da, honako aukera hauen bitartez:

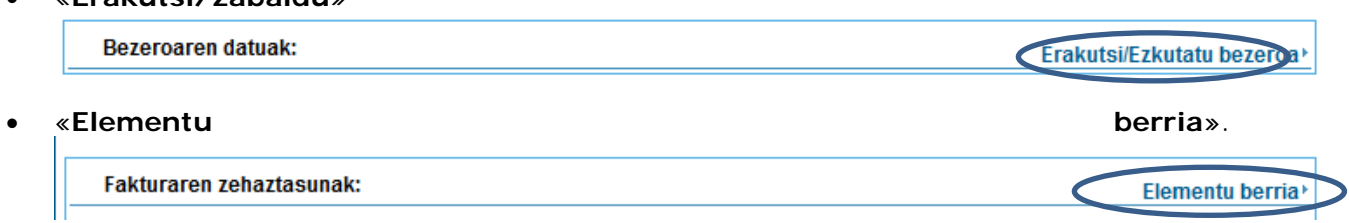

### <span id="page-12-0"></span>**4.1.1 Hornitzailearen datuak**

• «**Erakutsi/zabaldu**»

Hornitzaileari buruzko nahitaezko informazioa «\*» ikurraz markatuta agertuko da. Informazio hori besterik gabe kargatuko da, enpresari buruzko informazioa «Fakturatzeko helbide» gisa kargatuta (bat baino gehiago edukiz gero, lehenengoa agertuko da.

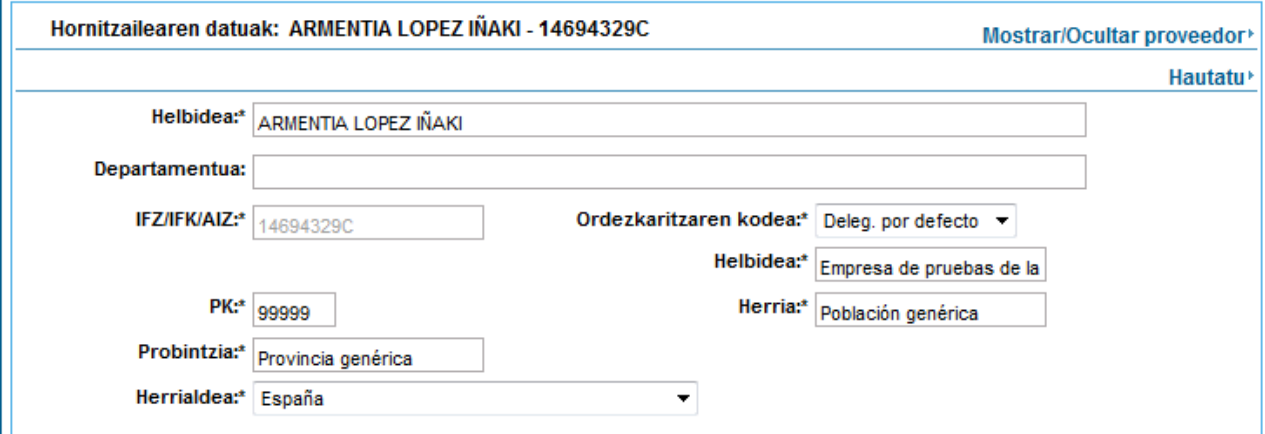

Beste «Fakturatzeko helbide» baten datuak kargatzeko, «Hautatu» aukeraren bitartez fakturatzeko helbideen zerrenda osoa eskuratu ahal izango da.

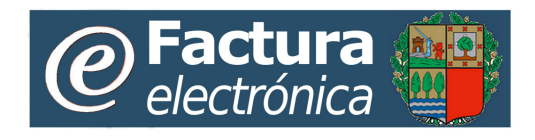

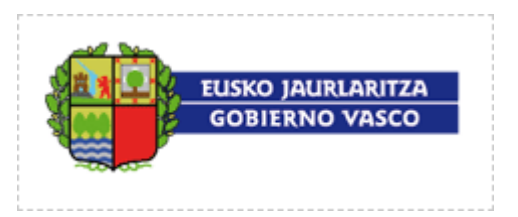

### <span id="page-13-0"></span>**4.1.2 Bezeroaren datuak**

Fakturak jaulkitzeko nahitaezko informazioa. Automatikoki osatzen da, Euskal Autonomia Erkidegoko sektore publikoko bezeroen agenda itxi batetik aukeratuta. Agenda hori zerbitzuan barne hartuta dauden erakundeen arabera multzokatuta dago.

Bezeroen agendara sartu ahal izateko, «Hautatu» aukera sakatu beharko duzu:

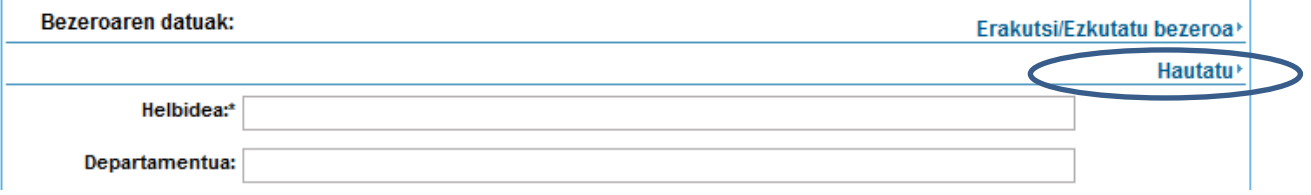

Une horretan, lehenik eta behin, fakturaren erakunde hartzailea zein den aukeratu beharko duzu, agertuko diren erakundeen artean:

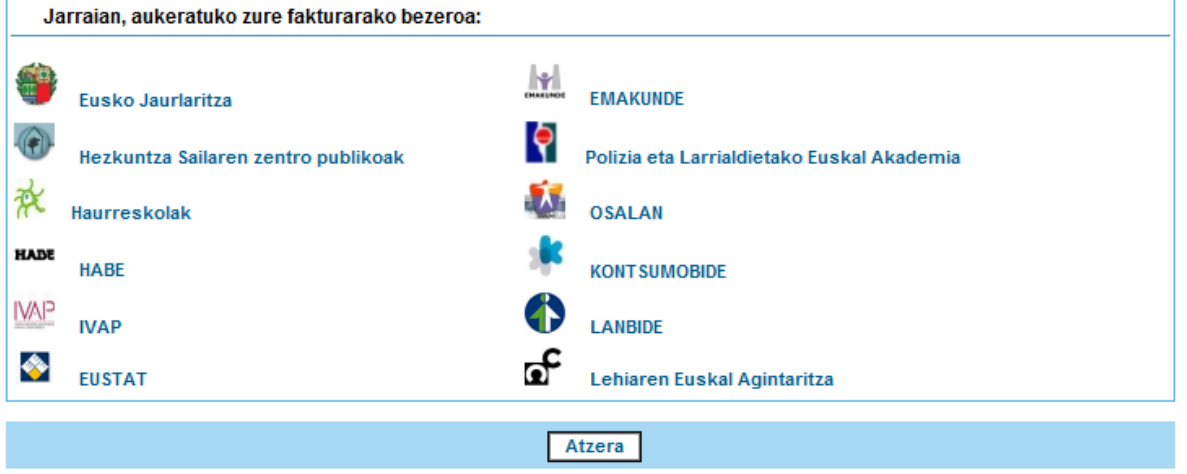

Erakundea aukeratuz, dagokion ikonoa sakatuz, lotura daukaten erakunde kudeatzaileen zerrenda agertuko da.

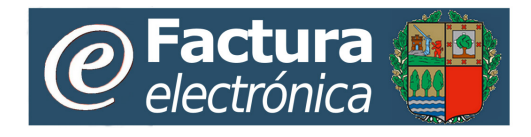

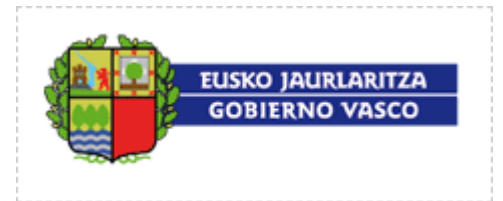

**Fakturak** 

**Fusko Jaurlaritza** 

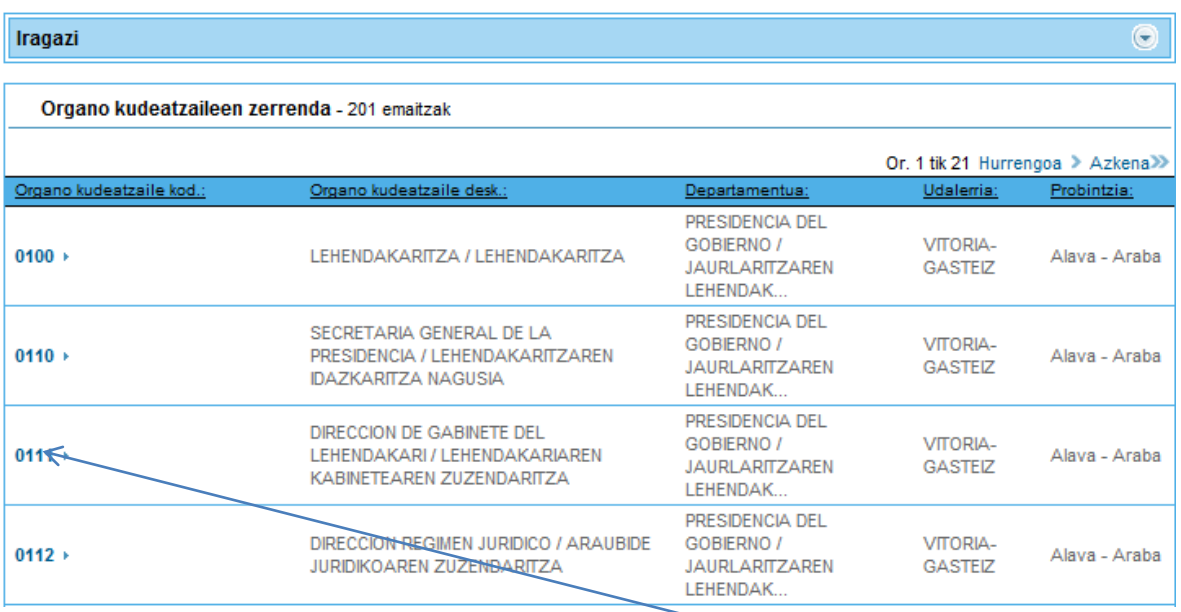

Erakunde kudeatzaile bat aukeratzeko, dagokion lerroko kodea klikatu beharko da.

Bilaketa mugatu egin daiteke, iragazkiak erabiliz eta/edo agertutako erakunde kudeatzaileen orrialdeetan nabigatu, «Iragazi» zabaldu, bilaketa-irizpideak zehaztu, beharrezko eremuak bete eta «Iragazi» aukera klikatuz.

Eusko Jaurlaritza

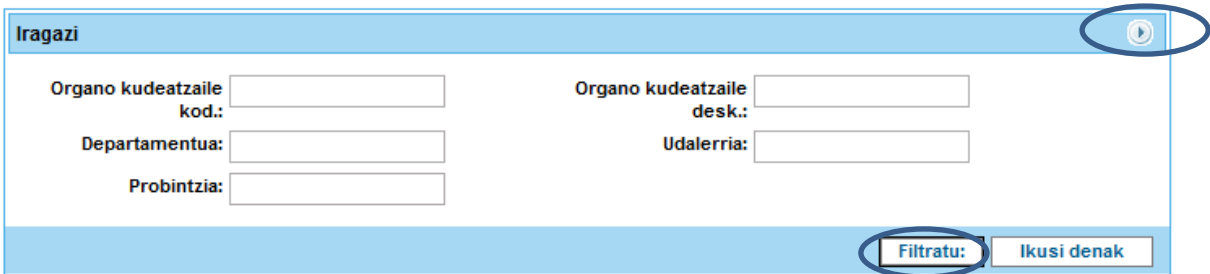

### <span id="page-14-0"></span>**4.1.3 Hartzailearen datuak**

Fakturatutako zerbitzuen hartzailea ez bada fakturen hartzailea bera, datuak osatu ahal izango dituzu. Datu horiek eremu libreak dira; informazioa jartzen duen erabiltzailearen irizpideen araberako balioa izango dute.

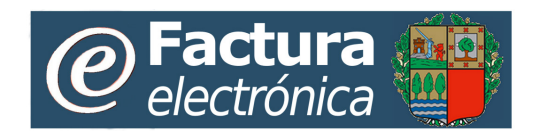

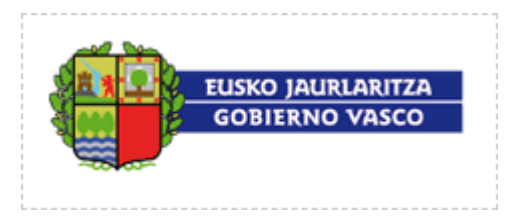

### <span id="page-15-0"></span>**4.1.4 Fakturaren xehetasuna**

### **4.1.4.1 Fakturako lerroak**

Jarraian, faktura osatzen duten lerroak banan-banan eransten joango gara, «Elementu berria» aukera sakatuz.

Lerro bakoitzean honako informazio hau sartu behar da: **Produktuaren kodea, deskribapena, kopurua, unitatea, zenbatekoa (euroak).**

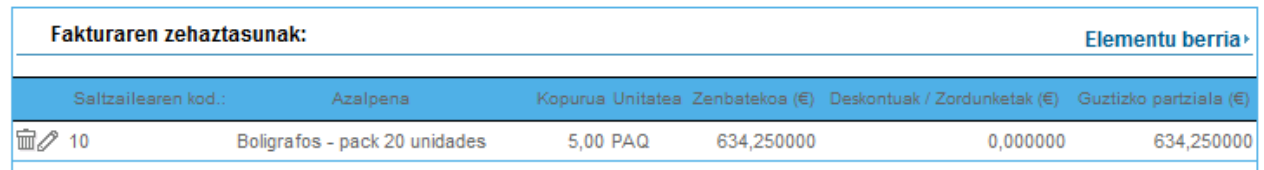

Horietako bakoitzerako deskontu/errekargu zehatzak finka daitezke, eta kasu guztietan, BEZ aplikagarria.

Horrez gain, informazio gehiago eman daiteke, lerro bakoitzarekin lotuta dagoen beste mota bateko dokumentuak aipatuz (eskaera edo albarana), horietako bakoitzaren identifikazio-datua adierazita.

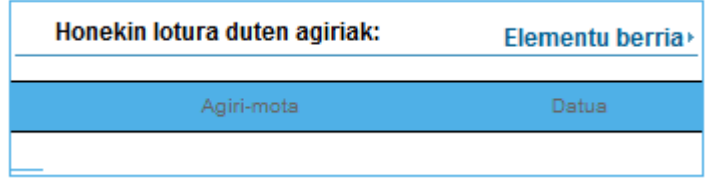

### **4.1.4.2 Zergak aplikatu aurretiko deskontu/zordunketa orokorrak**

Fakturako lerro guztiak osatu ondoren, fakturako lerro guztiei aplikagarriak zaizkien deskontuak (halakorik badago) eta zordunketak barne hartuko dira; hau da, zergak kalkulatu aurretik aplikagarriak direnak.

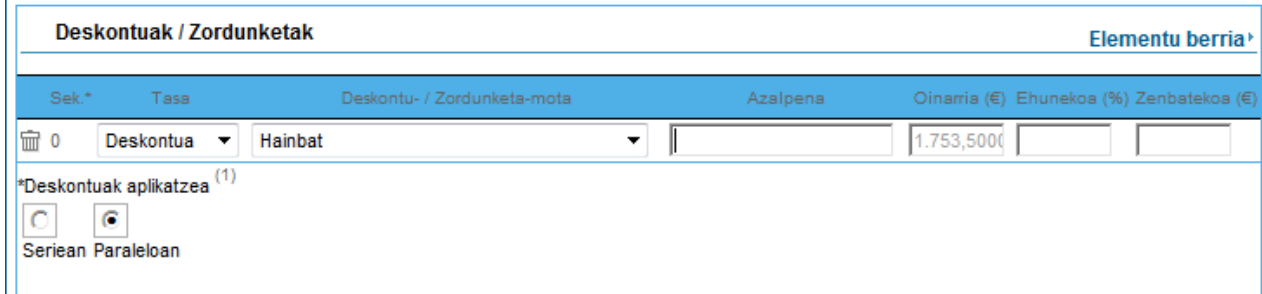

### **4.1.4.3 Konturako ordainketak, gastu itzulgarriak, eta abar**

Azkenik, aplikagarria bada, fakturaren kopuru osoaren gaineko igoera eta jaitsiera guztiak barne hartuko dira; hau da, zergak kalkulatu ondoren aplikatzekoak direnak.

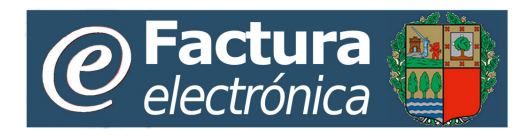

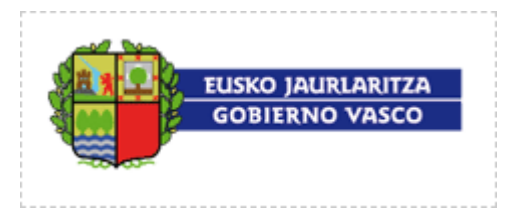

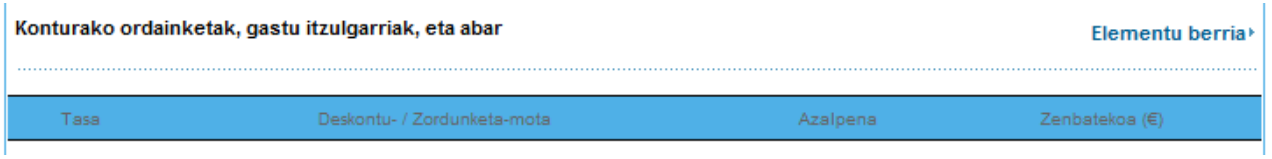

### **4.1.4.4 Zergen laburpen orokorra**

Fakturaren xehetasunak idatzi ondoren, fakturan aplikatutako zergen laburpena jasoko duen taula bat agertuko da.

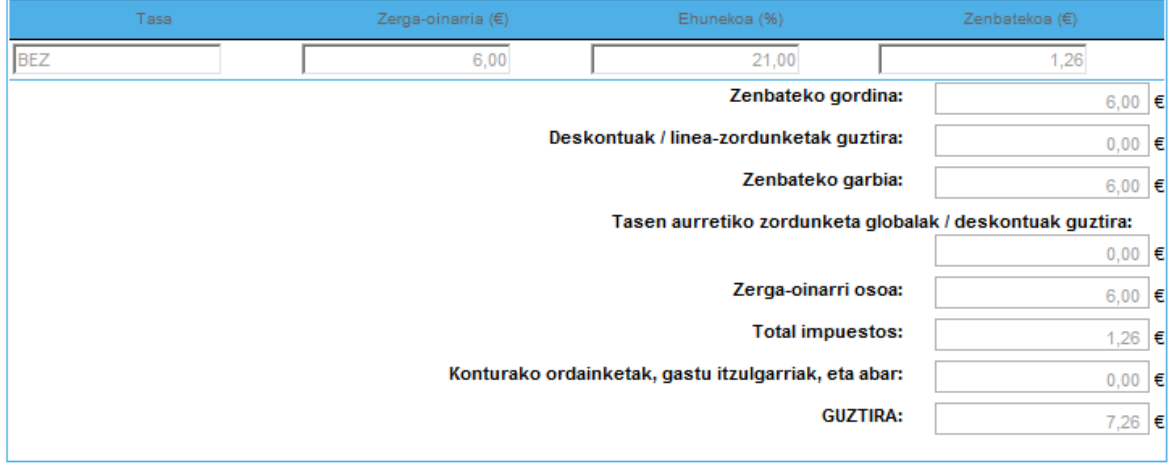

## <span id="page-16-0"></span>*4.2 Fakturak dauzkaten fitxategiak inportatzea*

Web Moduluko azpimenuko **Fakturen kudeaketa** aukeraren bitartez, erabiltzaileek beren fakturak inportatu ahal izango dituzte.

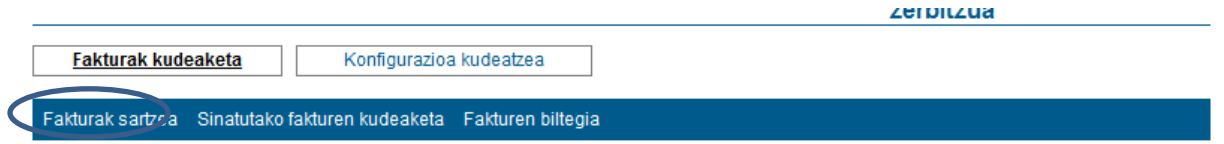

Menuko **«Fakturak inportatu»** aukera sakatuz gero, fakturak inportatzeko moduen aukera agertuko da.

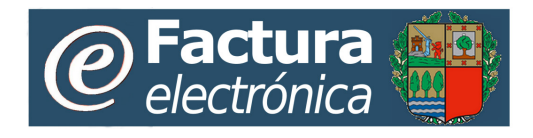

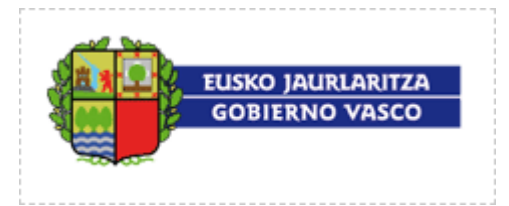

Fakturak kudeaketa Konfigurazioa kudeatzea

Fakturen sarrera Sinatutako fakturen kudeaketa Zerga-informazioa Fakturen biltegia

**Fakturak** 

#### Zirriborro-fakturen zerrenda:

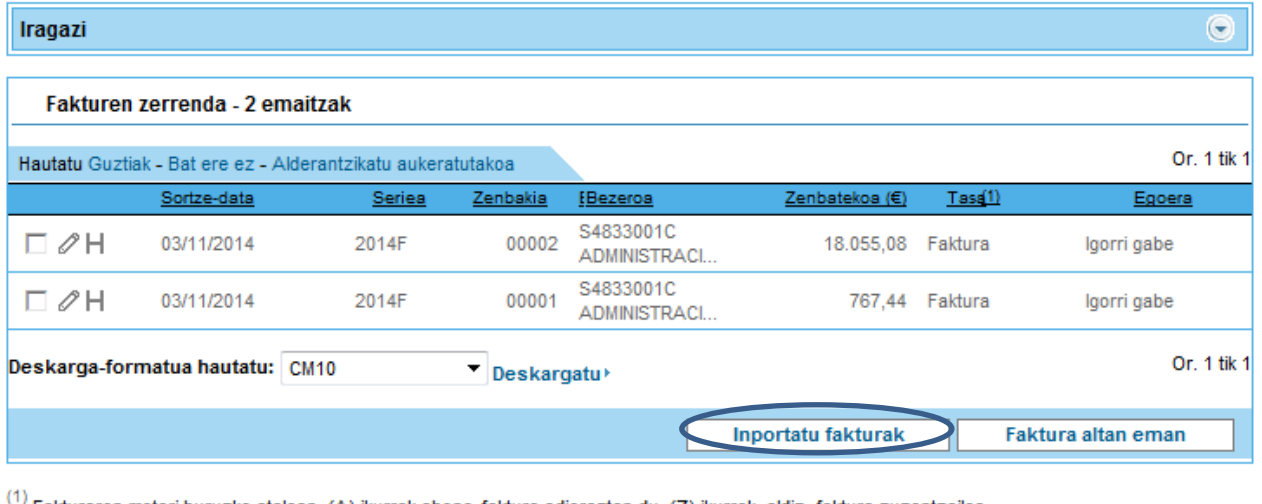

Fakturaren motari buruzko atalean, (A) ikurrak abono-faktura adierazten du, (Z) ikurrak, aldiz, faktura zuzentzailea.

Garbitu Egin

Beti zip fitxategi baten bitartez inportatuko dira (faktura bat edo gehiago barne hartu ahal izango ditu). Fitxategi horretan legez indarrean dagoen facturae formatuko fitxak agertuko dira, plataformatik kanpoko sistema batek eratuak (adibidez: fakturatzeko aplikazio batek).

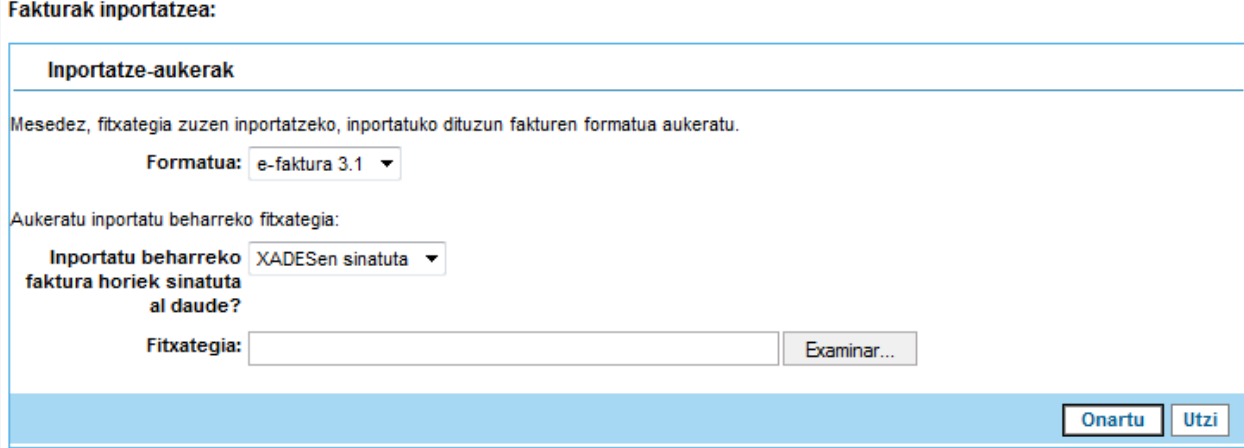

Inportatutako faktura sinatuta baldin badago, faktura berehala jaulkiko da, prozesu berean bai fakturaren baliagarritasuna bai sinadura lortuta.

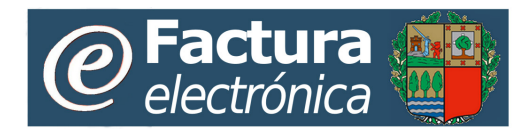

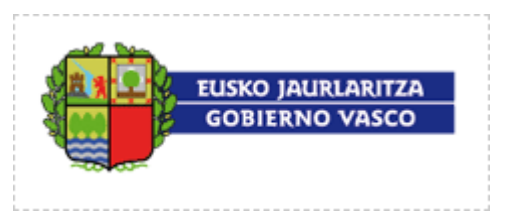

Inportatutako faktura sinatuta ez baldin badago, «inportatu» gisa kargatuko da eta erabiltzaileak jaulkitzeko eskatu beharko du (bigarren prozesu horretan egiaztatuko da fitxaren baliagarritasuna eta sinatuko da berau).

## <span id="page-18-0"></span>*4.3 Fakturak jaulkitzea*

Jaulkitzeke dauden fakturen (zirriborroa) zerrendan, erabiltzaileak nahi dituenak jaulkitzeko agindua emango du (banan-banan edo multzoan), zerrendan aukeratu eta botoian klik egin

ondoren Egin

Baieztapen-pantaila bat agertuko da. Pantaila horretan, berriz ere «Onartu» aukera sakatu beharko da.

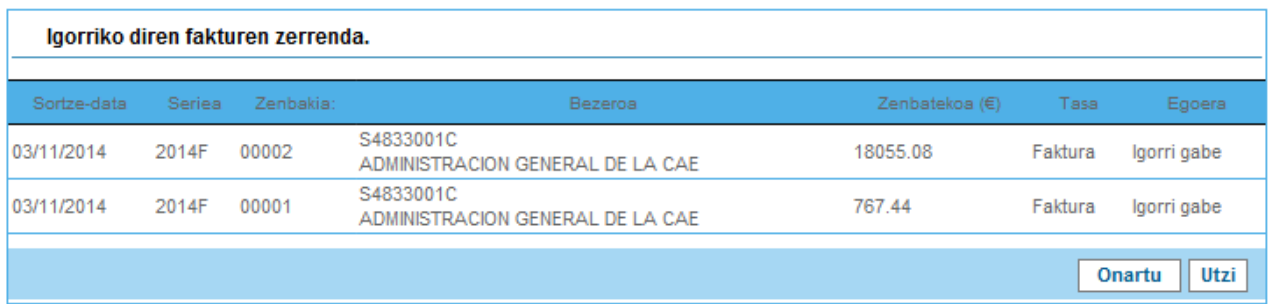

Erabiltzaileari prozesuaren emaitza jasotzen duen pantaila bat agertuko zaio eta onartu egin beharko du. Behar bezala jaulkitako fakturak «Zirriborro-fakturak» erretilutik «Sinatutako fakturak» erretilura igaroko dira. Aipatutako momentutik aurrera, fakturen jarraipena egin ahal izango da, «Sinatutako fakturen kudeaketa» aukeraren bitartez.

# <span id="page-18-1"></span>**5. Jaulkitako fakturen jarraipena.**

**«Sinatutako fakturen kudeaketa»** menuan, **«Kobratu beharreko fakturak»** atalaren bidez, erabiltzaileek jaulki dituzten fakturen egoeraren jarraipena egin ahal izango dute.

Jaulkitako fakturen zerrenda osoa agertuko da eta, beste datu askoren artean, fakturaren egoerari buruzko informazioa agertuko da. Zerrenda hori hainbat irizpideren arabera iragazi ahal izango da. Irizpide horiek «Iragazi» aukera zabaltzerakoan agertuko dira.

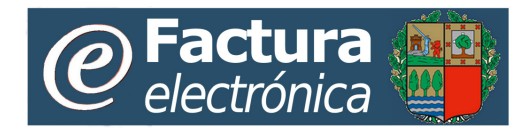

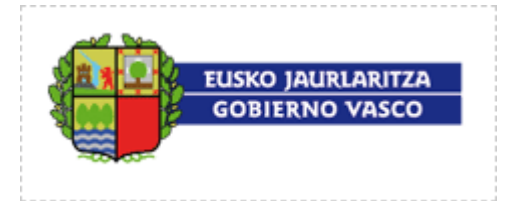

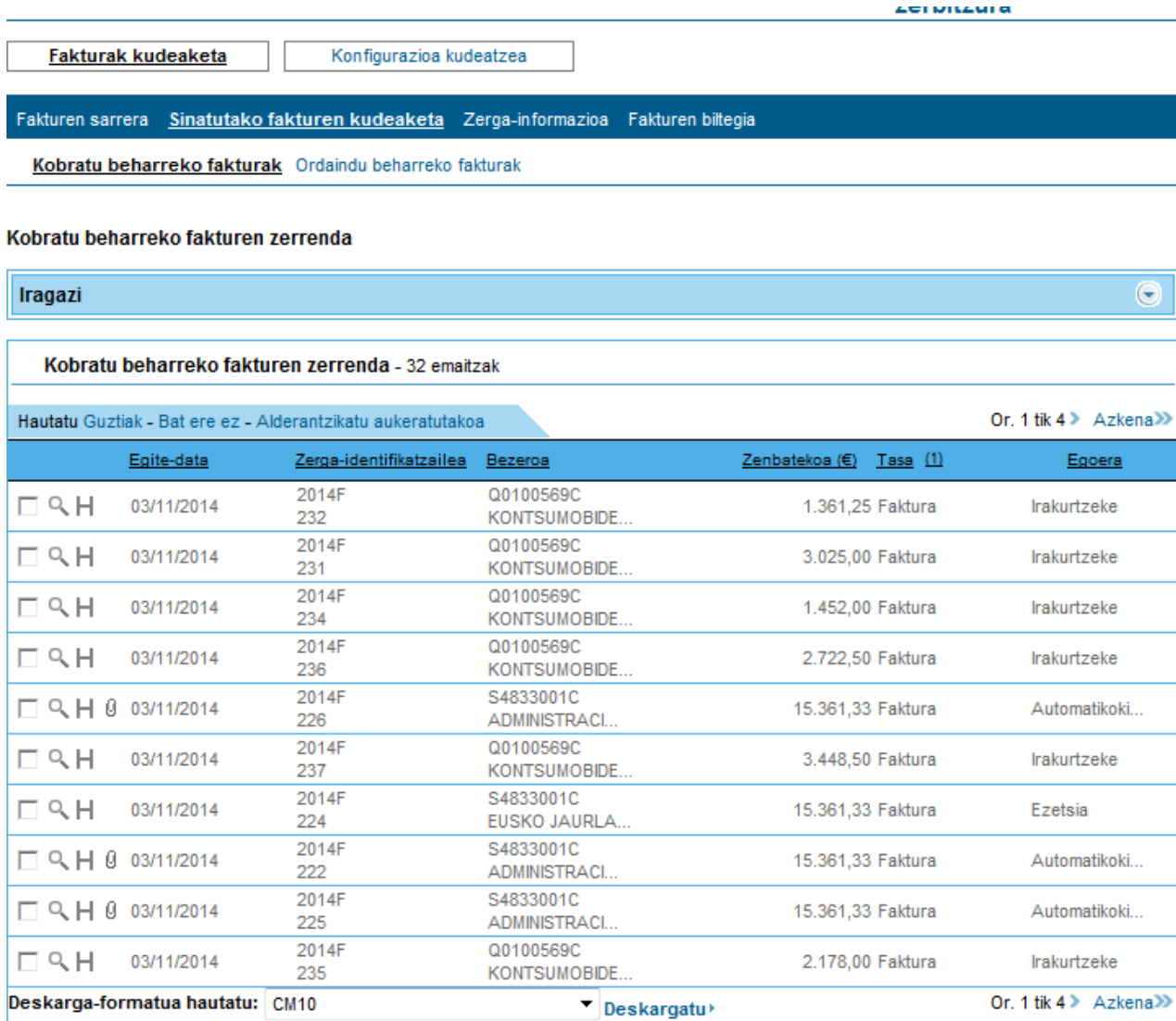

Faktura bakoitzarekin, zera eskuratu ahal izango da:

- Fakturaren inguruko informazio zehatza, «Lupa» ikonoaren bidez
- Fakturaren gainean egindako operazioen historikora, «Historia» H ikonoaren bitartez